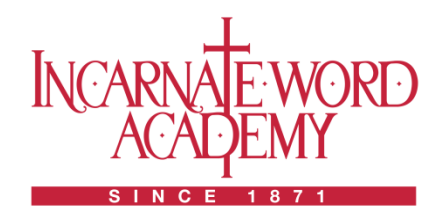

2920 S. Alameda\*Corpus Christi, TX 78404\*361.883.0857

# **How to Share Photos**

Incarnate Word Academy welcomes photos from all members of the school community. We welcome photos from classroom activities, extracurricular activities, athletic events, student achievements, and more!

## **How to Share Photos via Email**

## **Email your photo attachments to [iwacc@iwacc.org](mailto:iwacc@iwacc.org)**

- 1. Be sure to include your name, email address, and phone number *Note: This information will not be published. If any additional information is needed regarding the photos, we will use this information to contact you.*
- 2. Please provide the following in your email:
	- o Date of when the event took place.
		- o Grade or grades of any students from the event.
		- o The classroom/location of where the event took place.
		- o Any details about the event.

## **How to Share Photos via Dropbox**

#### **Create a free Dropbox Account**

- 1. Go to [www.dropbox.com](http://www.dropbox.com/)
- 2. Enter your Full Name
- 3. Enter your Email Address and Password
- 4. Check "I agree to Dropbox terms"
- 5. Click "Sign up for free"

## **Choose your Dropbox Plan**

1. Select Dropbox Basic and click "Continue"

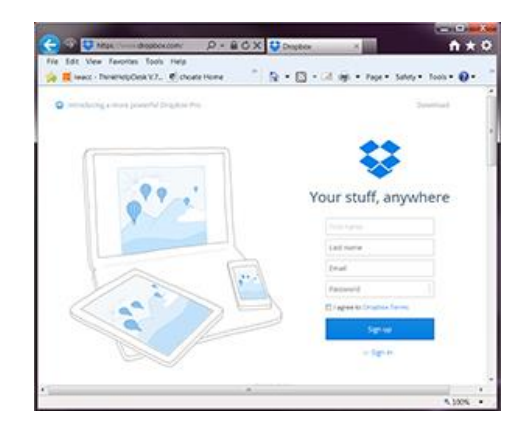

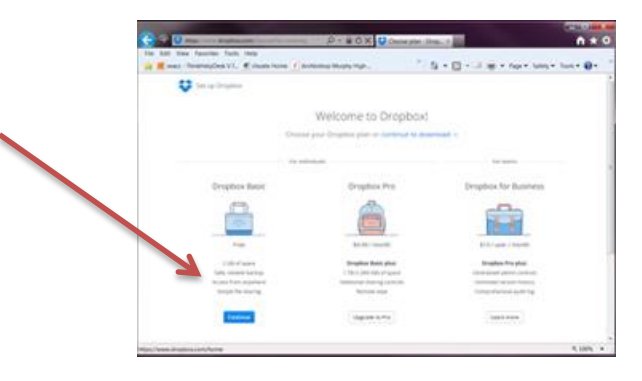

## **How to Login to Dropbox**

- 1. Go to [www.dropbox.com](http://www.dropbox.com/)
- 2. Click "Sign In"
- 3. Enter your Email Address and Password
- 4. Click "Sign In"

#### **How to Share Photos**

- 1. Click on the "New Folder" icon
- 2. Name the New Folder by Year-Month-Day School Level Event Name *Example: 2014-09-08 EL Mrs. Ramirez Writing Project*
- 3. Click on the newly named folder
- 4. Click on the "Upload" icon
- 5. Click on "Choose Files"
- 6. Browse your computer's files
- 7. Select the files you would like to upload and click "Open"
- 8. Click on "Done"
- 9. Click on the folder's "Share Link" icon & ca a
- 10. Send this link to: [iwacc@iwacc.org](mailto:iwacc@iwacc.org)
- 11. Please provide the following in the Message field:
	- o Your name, email address, and phone number *Note: This information will not be published. If any additional information is needed regarding the photos, we will use this information to contact you.*
	- o Date of when the event took place.
	- $\circ$  Grade or grades of any students from the event.
	- o The classroom/location of where the event took place.
	- o Any details about the event.
- 12. Click "Send"

#### **How to Share Photos via Facebook**

#### **Go to the IWA Facebook Page**

- 1. Go to the IWA Facebook Page a[t www.fb.com/iwacc](http://www.fb.com/iwacc)
- 2. Sign in to your Facebook account
- 3. While there be sure to "Like us on Facebook" if you have not already done so.
- 4. Click on Message. Message
- 5. Click on Add Files to select the photos.
- 6. Please provide the following in the Message field:
	- o Your name, email address, and phone number *Note: This information will not be published. If any additional information is needed regarding the photos, we will use this information to contact you.*
	- o Date of when the event took place.
	- o Grade or grades of any students from the event.
	- o The classroom/location of where the event took place.
	- o Any details about the event.